# **EntireX Broker Tutorial**

EntireX Broker is delivered with a Natural tutorial. This tutorial is written in the programming language Natural but is useful even if you are using another programming language. Natural is required for installation of the tutorial.

This chapter covers the following topics:

- [Introduction to Tutorial](#page-0-0)
- [Calling the Tutorial Menu](#page-0-1)
- [Global Defaults for the Tutorial](#page-1-0)
- [Tutorial Commands](#page-2-0)
- [Using the Tutorial Help](#page-3-0)
- [Using the Example Programs](#page-4-0)
- [The Tutorial Trace Facility](#page-10-0)
- [ACI Test Tool: Single Broker Request](#page-12-0)

### <span id="page-0-0"></span>**Introduction to Tutorial**

The Natural tutorial shows you how to actively use EntireX Broker by

- allowing you to specify values for the fields in the ACI, which allows you to issue all types of requests and test use of EntireX Broker. See *[ACI Test Tool: Single Broker Request](#page-12-0)*.
- allowing you to measure throughput and response time of EntireX Broker. See *[Stress Mode](#page-6-0)*.
- offering several example client and appropriate server programs for programming language Natural; see *Examples for EntireX Broker Tutorial*. All programs can be displayed, edited and executed. Help texts are available for each program to explain the purpose of the program, indicate typical usage, and illustrate the logical program flow.

Under UNIX and Windows, use the Natural SYSOBJH utility to install the EntireX Broker Tutorial (the Natural-based tutorial application SYSETB that is provided with EntireX). See *Object Handler* in the Natural Tools and Utilities documentation for more information.

### <span id="page-0-1"></span>**Calling the Tutorial Menu**

To activate the online tutorial, log on to library SYSETB in your Natural environment and issue the MENU command. This displays the online tutorial menu, which consists of a list of the client and server example programs:

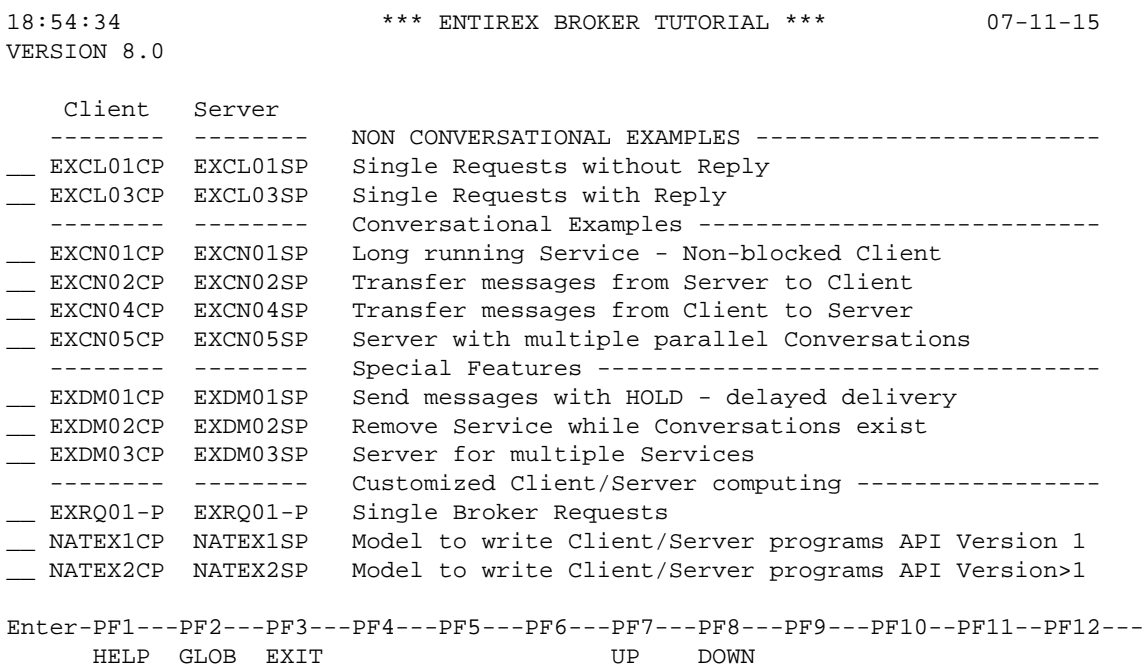

The example programs are grouped according to the following types:

- *Non-conversational Examples*
- *Conversational Examples*
- *Special Features*
- *Getting Started*

Meaning of the information in the columns:

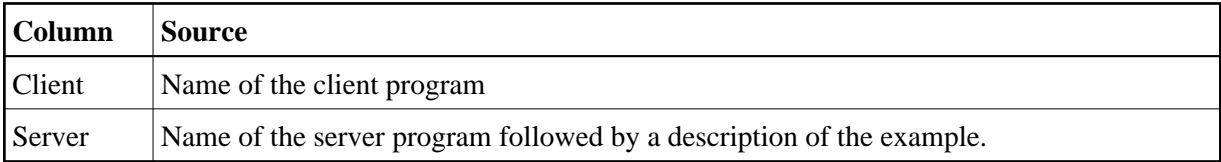

Function keys available from the main menu:

<span id="page-1-0"></span>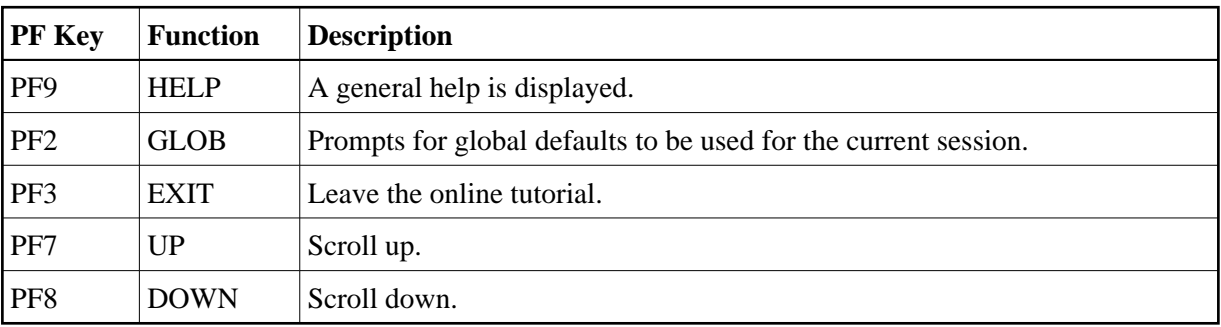

### **Global Defaults for the Tutorial**

The following pop-up window is displayed when you press PF2 from the tutorial main menu:

```
18:54:34 *** ENTIREX BROKER TUTORIAL *** 07-11-15
VERSION 8.0
    Clie +--------------------------------------------------------+ 
   ----- ! Please modify defaults or press ENTER to continue ... ! --- 
__ EXCL0 !<br>__ EXCL0 ! Broker ID ..... ETBxxx             !
        extending the Broker ID ..... ETBxxx !
 ---- ! Server Class .. ETB ! --- 
__ EXCN0 ! Server Name ... Tutorial ! 
          ! Broker Stub ... BROKER !
__ EXCN0 ! User ID ....... ILGWBU ! 
        discussed to the contract of the contract of the contract of the contract of the contract of the contract of the contract of the contract of the contract of the contract of the contract of the contract of the contract of t
  ----- ! Node ......... Node: MVS/ESA Name put into send data ! ---
__ EXDM0 ! Msg Length .... 64 Length of send/receive data ! 
 __ EXDM0 ! Wait Time ..... 45S Time blocked SEND/RECEIVE ! --- 
__ EXDM0 ! SDPA Version .. 5 1, 2, 3, 4, 5, 6. ! 
   ----- ! Locale String.. ! 
 __ EXRQ0 ! Arch Byte ..... (rarely used) ! 
__ NATEX ! Force Logon ... ' ' or 'N' or 'Y' ! 
__ NATEX ! Encrypt Level.. ' ' or '1' or '2' ! 
          +--------------------------------------------------------+ 
Enter-PF1---PF2---PF3---PF4---PF5---PF6---PF7---PF8---PF9---PF10--PF11--PF12--- 
     HELP GLOB EXIT UP DOWN
```
The following global default settings can be modified and will be valid for the current session:

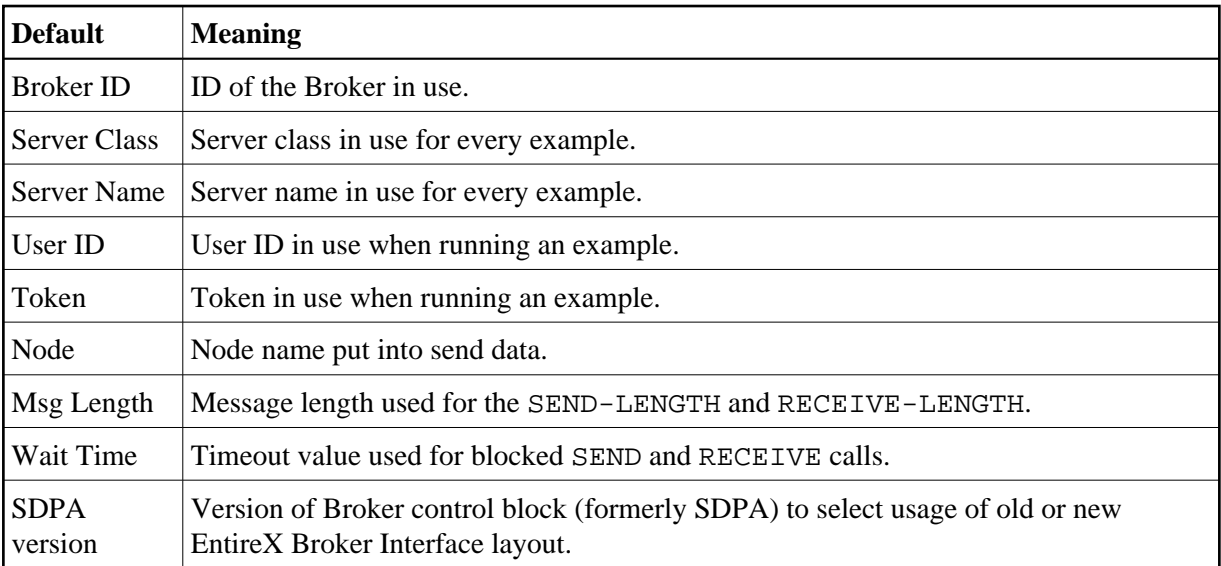

## <span id="page-2-0"></span>**Tutorial Commands**

From the tutorial menu you can execute, list and edit example programs. You can also display several help texts on each program.

You can perform a function by entering the appropriate line command in the input field preceding the client program name. To display a list of available line commands, enter an asterisk in the input field preceding the client program name.

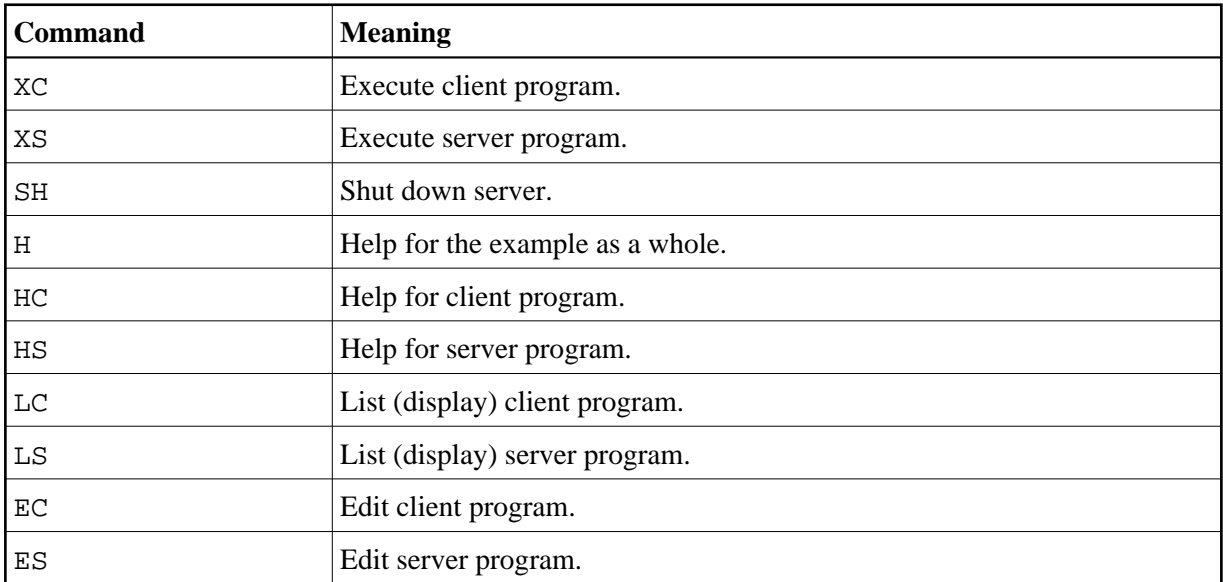

The table below lists the available line commands:

The examples are also documented in *Examples for EntireX Broker Tutorial*.

### <span id="page-3-0"></span>**Using the Tutorial Help**

The tutorial help facility provides help texts for each client and server example program. To display the online help text, issue the appropriate line command, H, HC or HS, for the selected example on the online tutorial menu.

The following screen shows the online help for the server of the example "Single Requests without Reply" (line command HS):

```
19:08:25 *** ENTIREX BROKER Tutorial *** 03-05-15 
                      Server: Single Requests without Reply 
Descr. : This server establishes a service which is able to collect 
          simple messages from clients that require no reply. 
          A REGISTER is necessary to inform the Broker of the availability 
         of the service. The DEREGISTER, issued as the last action, informs 
          the Broker of the unavailability of the service served by this 
          server. 
         The server wants to wait for a client message and therefore uses 
          a blocked RECEIVE, that is, a RECEIVE with W=nS is issued to the 
         Broker. 
Coding : LOGON ------> logon to Broker 
         REGISTER ------> offer service 
         repeat 
            RECEIVE,W=nS,CID=NEW ------> wait for message 
         until ... 
          DEREGISTER ------> deregister service
```

```
 LOGOFF ------> logoff from Broker
```

```
Enter-PF1---PF2---PF3---PF4---PF5---PF6---PF7---PF8---PF9---PF10--PF11--PF12---
    HELP EXIT EXT EXPML Cln Srv
```
The following functions are available from the help screen. You can execute a function by pressing the appropriate PF key:

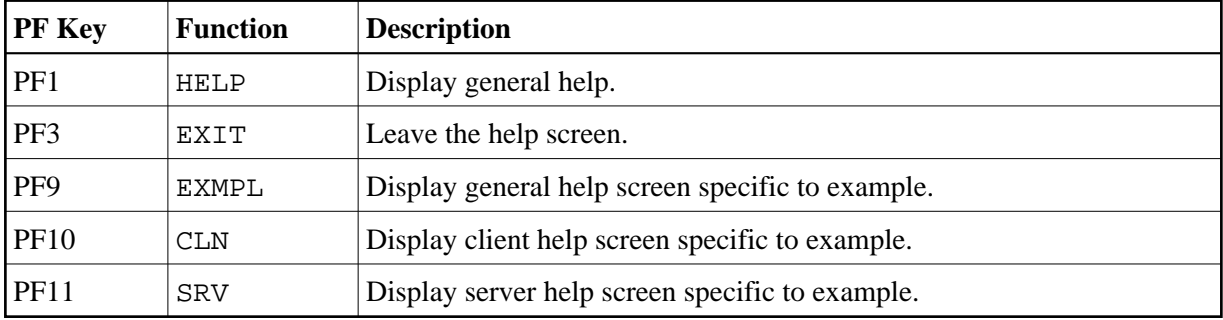

**Note:**

You can use PF10 and PF11 to toggle between the client and server help screens.

### <span id="page-4-0"></span>**Using the Example Programs**

Use of the example "client/server programs" is the same for each example. You need to start two sessions in order to "play" with EntireX Broker, one by executing the server program and the other by executing the client program.

As the first session, start the server by entering XS in the input field preceding the program name, for example in the line for Single Requests without Reply. This displays the following startup parameter pop-up window:

```
9:11:38 *** ENTIREX BROKER TUTORIAL *** 07-11-15
                     VERSION 8.0 
   Client Server 
  --------    --------    MON    CONVERSATIONAL EXAMPLES    ----------------------
xs EXCL01CP +-------------------------------------------------------+ 
__ EXCL03CP ! Please enter values or press ENTER to continue ... ! 
 -------- ! ! ---- 
__ EXCN01CP ! Mode ......... 1 1=Step 2=Stress 3=Silent ! 
__ EXCN02CP ! ! 
__ EXCN04CP ! Server Class . ETB ! 
__ EXCN05CP ! Server Name .. Tutorial ! 
  -------- ! Service ...... NcNoReply ! ---- 
__ EXDM01CP ! ! 
__ EXDM02CP ! User ID ...... ILGWBU ! 
__ EXDM03CP ! Token ........ ! 
  - ------- . I is a set of \mathcal{A} in the set of \mathcal{A} is a set of \mathcal{A} in the set of \mathcal{A} is a set of \mathcal{A}__ EXRQ01-P ! Msg Length ... 64 ! 
__ NATEX1CP ! ! n 1 
__ NATEX2CP +-------------------------------------------------------+ n>1 
Enter-PF1---PF2---PF3---PF4---PF5---PF6---PF7---PF8---PF9---PF10--PF11--PF12---
    HELP GLOB EXIT UP DOWN
```
The fields in this window are listed in logical groups. The first group controls the execution of the example and contains the mode parameter; for clients, end criteria to stop the execution is also displayed. Valid mode parameters are *[Step Mode](#page-5-0)*, *[Stress Mode](#page-6-0)*, *[Silent Mode](#page-9-0)*. The other fields show some global defaults which you can overwrite for this particular client/server run. Note, however, that the Broker ID and Wait Time values can only be modified in the Global Defaults window (see above).

When using an example for the first time, you are recommended to select Step mode.

#### <span id="page-5-0"></span>**Step Mode**

In this mode, the example is executed step by step. This means that every broker call is displayed on your screen and must be explicitly issued by pressing PF5. Upon return, the response from the broker is displayed in the Errtxt field together with the next meaningful broker call, ready for execution. You can always view previous Broker calls using the trace facility (PF4), which provides "before and after" images of every call issued to the broker.

If you select Step Mode and press ENTER, a screen similar to the following is displayed for every example:

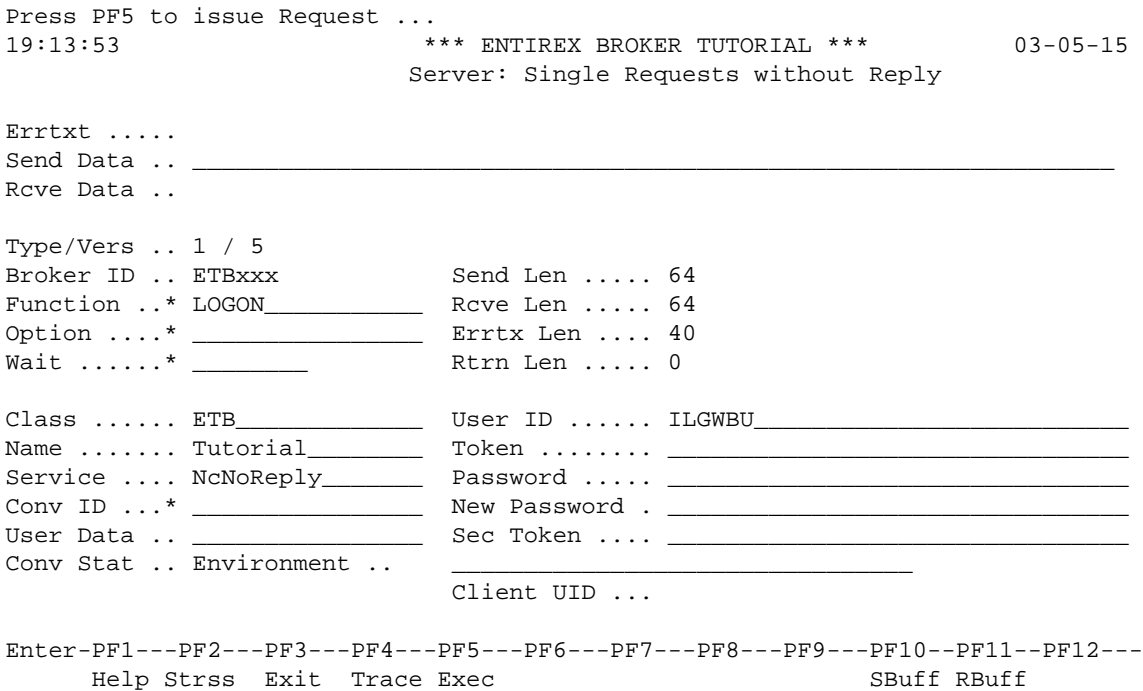

The following functions are available from this screen. You can execute a function by pressing the appropriate PF key:

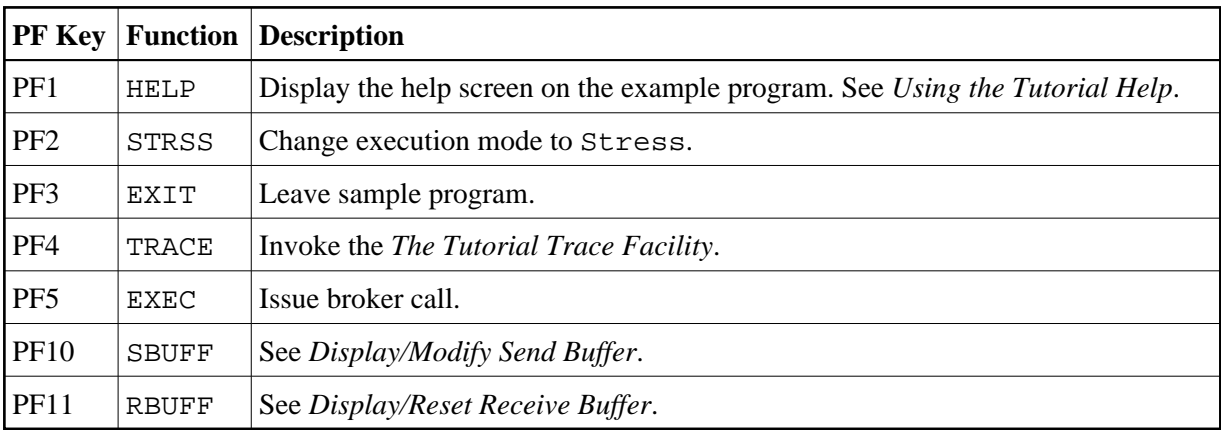

#### <span id="page-6-0"></span>**Stress Mode**

In this mode, the example is executed without further user interaction. Every Broker call issued is also displayed on the screen to allow you to see the activity of the client or server. Execution terminates in different ways:

#### **For clients:**

Further end criteria (such as number of messages and number of conversations) are supplied in the startup parameter window of the client example. When the specified values are reached, processing stops.

#### **For servers:**

Servers run until they are shut down by a special shut down message sent to the server (SH command from the tutorial main menu).

When execution in Stress mode is stopped, the following summary of client/server activity is displayed:

```
Waiting for Request ... 
20:54:37 *** ENTIREX BROKER TUTORIAL *** 03-05-15
                  Server: Single Requests without Reply
+------------------------------------------------------------------------------+
! !
edicated the US of Control of the US of South Arists of System . NVS (1991) 1991 (1992) and Countries (1992) 1<br>1. 1992 - Investment of Marian Marian Marian Marian Marian Marian Marian Marian Marian Marian Marian Marian Ma<br>
! OP System .. MVS Load Count Max ! 
! TP System .. CICS ------------ -------- -------- ! 
end and the series of the series of the series of the series of the series of the series of the series of the s<br>
191.850 / 2 Messages ... (191.850 \pm 191.850 \pm 2 Messages ...
! Msg Length . 64 Conv ....... ! 
example in the Calls .. 1 Parallel CID is the Calls .. 1 Parallel CID is not the set of P! ! 
! Time/Call Count Ave Min Max Time elapsed Absolute Relative ! 
! ------------ ------ ------- ------- ------- ------------ -------- -------- !
! Send non-blk Total ...... 0.0 100 % ! 
! Send blocked Executing .. 0.0 83.5 % ! 
! Rcve non-blk Waiting ! 
! Rcve blocked Transport . 0.0 16.4 % ! 
! EOC ........ Partner ... 0.0 % ! 
! Undo .......<br>! Perister ! !
! Register ...
! Deregister . ! 
+-----------------------------------------------------------------------------+
   Enter-PF1---PF2---PF3---PF4---PF5---PF6---PF7---PF8---PF9---PF10--PF11--PF12---
      Help Strss Exit Trace Exec Buff RBuff RBuff
```
Meaning of the fields:

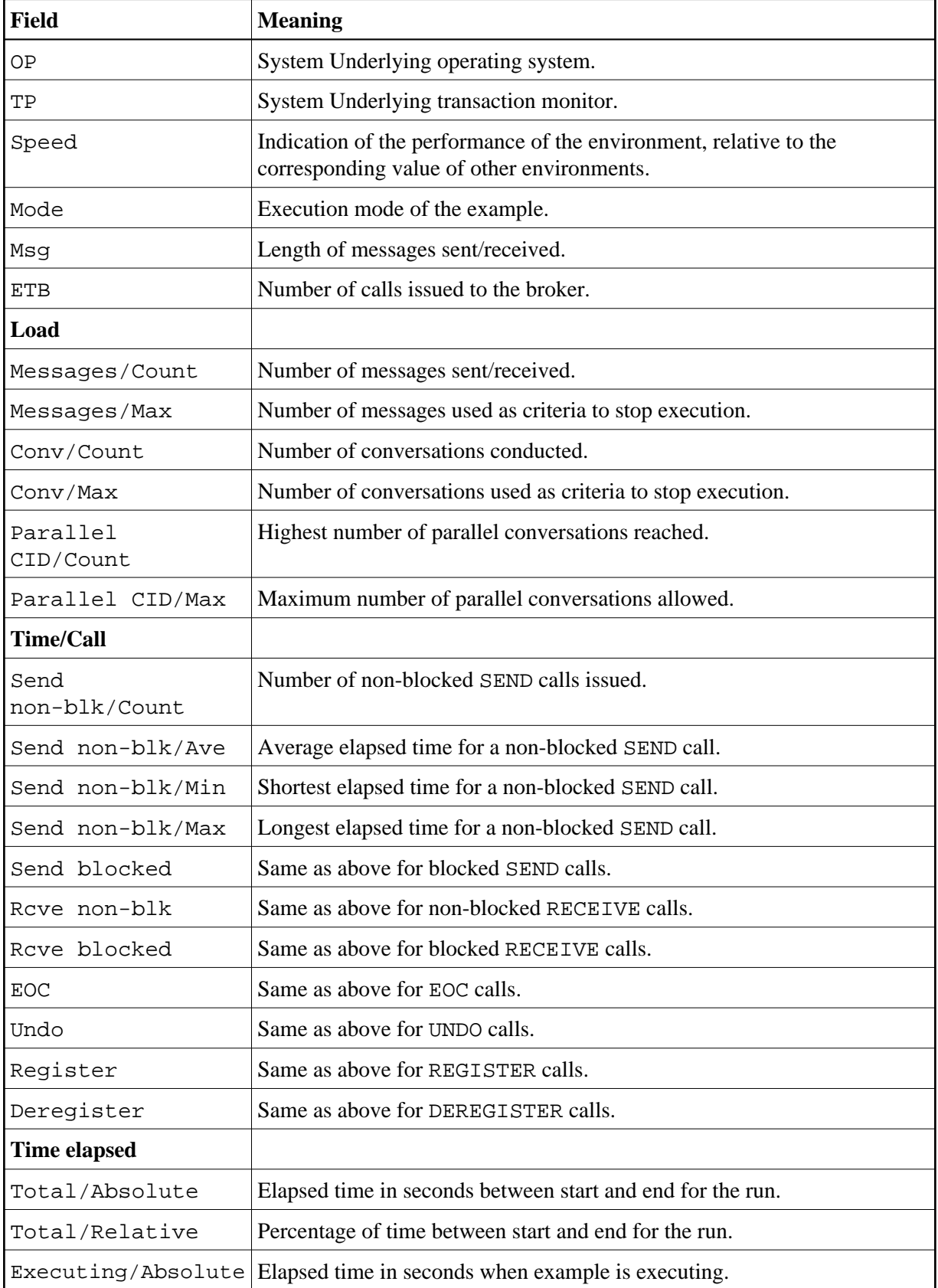

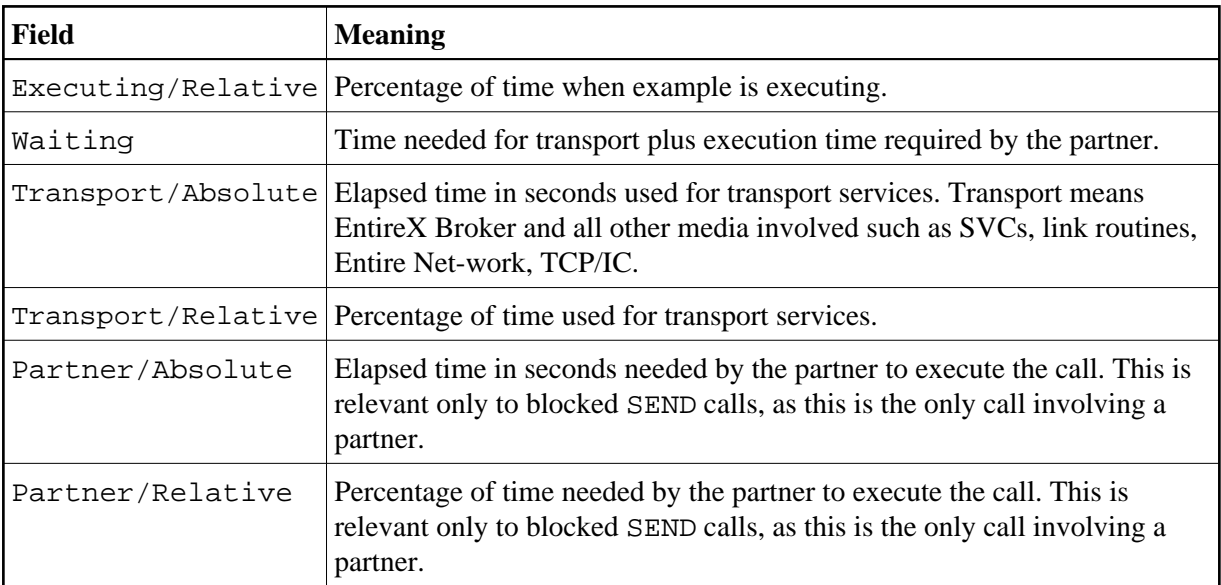

#### **Note:**

Total/Relative=(Executing/Relative)+(Transport/Relative)+Partner/Relative=100%

The waiting period of the different call types consists of the following times:

#### **Blocked RECEIVE**

For blocked RECEIVEs, the elapsed time is calculated from the following:

- 1. The time when the RECEIVE call was routed from the server to the broker.
- 2. A time of no activity during which there was no client request to be processed. This value may be high.
- 3. The time when an incoming client request was routed from the broker to the server.

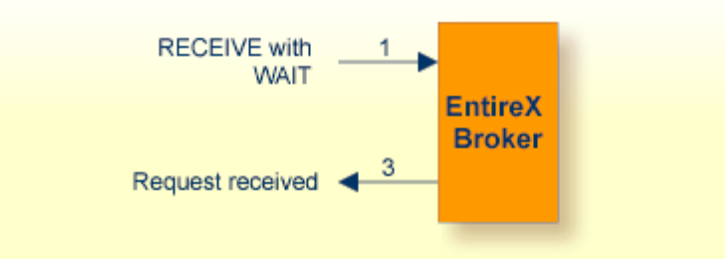

#### **Blocked SEND**

For blocked SENDs, the elapsed time is calculated from the following:

- 1. The time when the SEND call was routed from the client to the broker.
- 2. A time of no activity during which there was no server ready to process the request. This value may be high.

- 3. The time when the client request was routed from the broker to the server.
- 4. The time when the request was processed by the server.
- 5. The time when the response was routed from the server to the broker.
- 6. The time when the answer was routed from the broker back to the client.

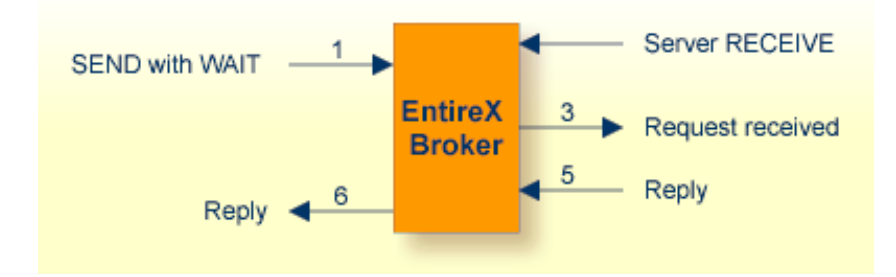

#### **All Other EntireX Broker Calls**

For all other calls to the broker, the elapsed time is calculated from the following:

- 1. The time when the call was routed from the participant to the broker.
- 2. The time when the call was processed by the broker.
- 3. The time when the call was routed from the broker back to the participant.

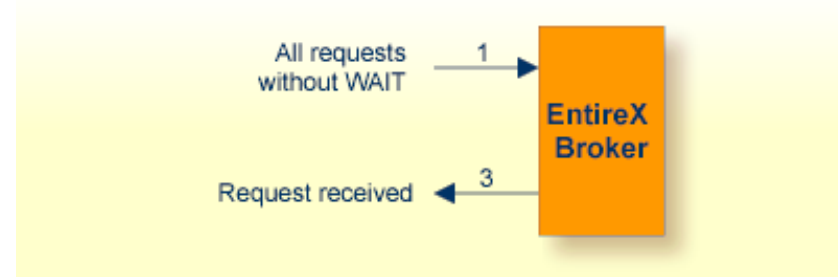

#### <span id="page-9-0"></span>**Silent Mode**

In this mode, the same applies as for Stress mode, except that no map I/Os are performed between broker calls. It is therefore not possible to view activities while the client and server example is running.

### <span id="page-10-0"></span>**The Tutorial Trace Facility**

The trace facility is activated by pressing the appropriate PF key after starting an example program. With the trace option on, "before and after" images of the last ten requests issued to the broker are made visible. When the trace option is selected, the most recent request is always displayed:

Use PF7 / PF8 to scroll to older / more recent requests. Scroll right with PF11 to display a second screen page for every request.

```
21:00:07 *** ENTIREX BROKER TUTORIAL *** 03-05-15
------------ Image after call --------------- Image before call - 0 First
Type/Vers \ldots 1 / 5 1 / 5
Errtext .... 00000000 Successful response 
------------ -------------------------------- --------------------------------
Broker ID .. ETB233 ETB233 
Class ...... ETB ETB 
Name ....... Tutorial Tutorial 
Service .... NcNoReply NcNoReply 
Fct ........ LOGON LOGON 
Option ..... 
Wait ....... 
Conv ID .... 
Conv Status. 
User Data .. 
Client UID . 
------------ -------------------------------- --------------------------------
Send Data .. 0000000000326891781 
Rcve Data .. 
------------ -------------------------------- --------------------------------
Enter-PF1---PF2---PF3---PF4---PF5---PF6---PF7---PF8---PF9---PF10--PF11--PF12---
      Help Exit Up Down Left Right
```
The following functions are available from this screen You can execute a function by pressing the appropriate PF key:

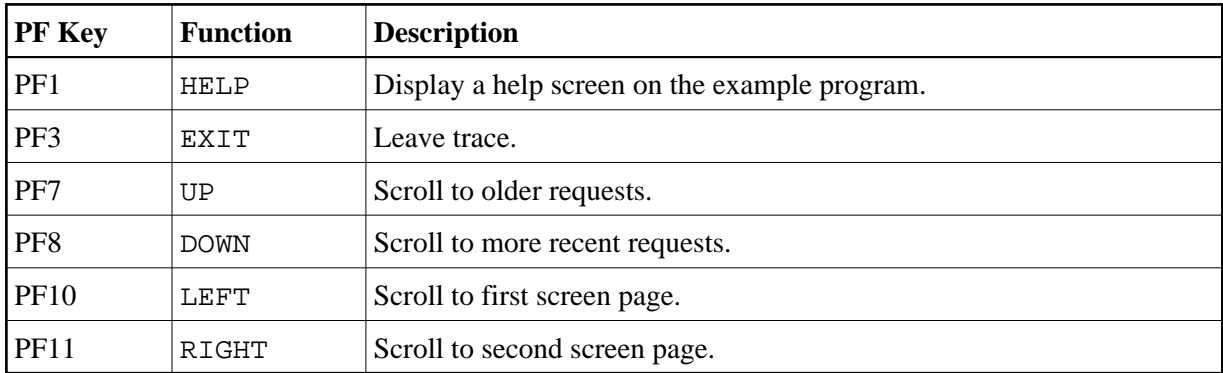

### <span id="page-11-0"></span>**Display/Modify Send Buffer**

Selecting this option by pressing PF10 after starting the example from the tutorial menu displays the send buffer contents in hexadecimal and character format:

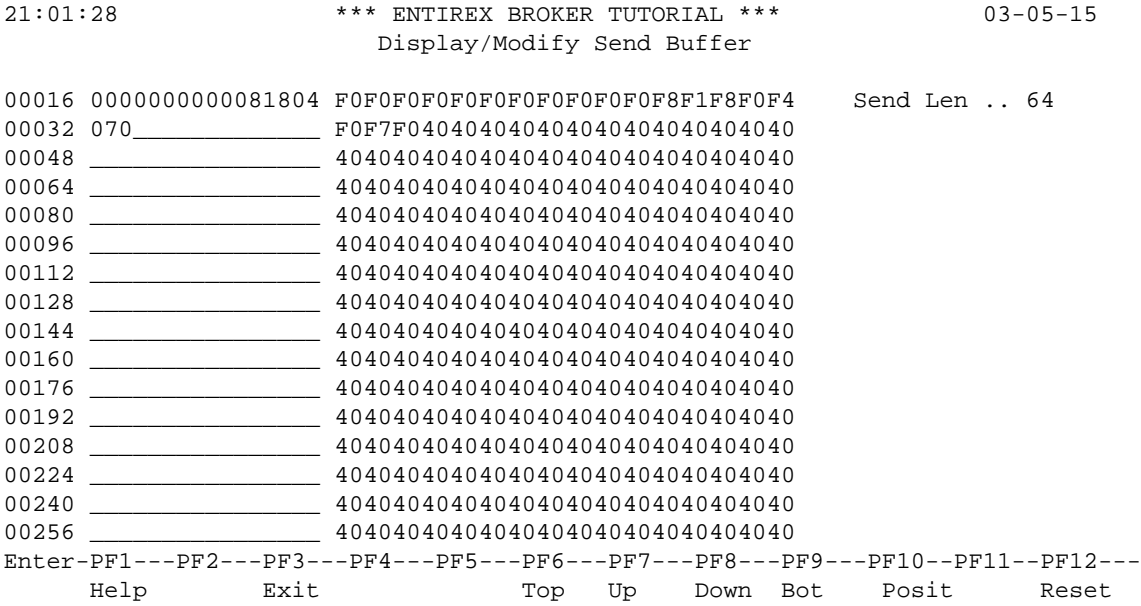

Use PF6 to PF9 to scroll up or down as needed. Positioning to a specific offset is possible by pressing PF10. You can overwrite the send buffer contents in the character-oriented column. The send buffer is cleared with PF12.

Meaning of the information in the columns from left to right:

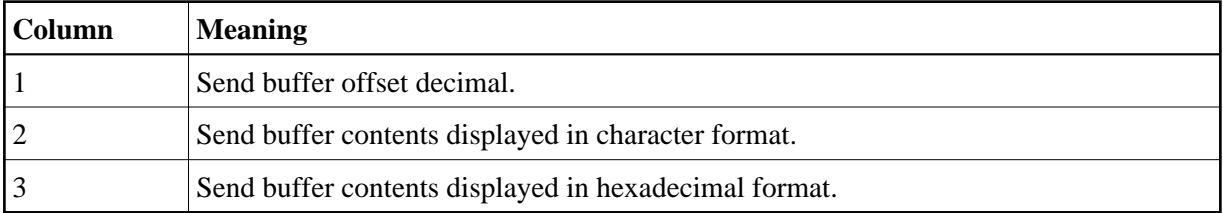

The following functions are available from this screen. You can execute a function by pressing the appropriate PF key:

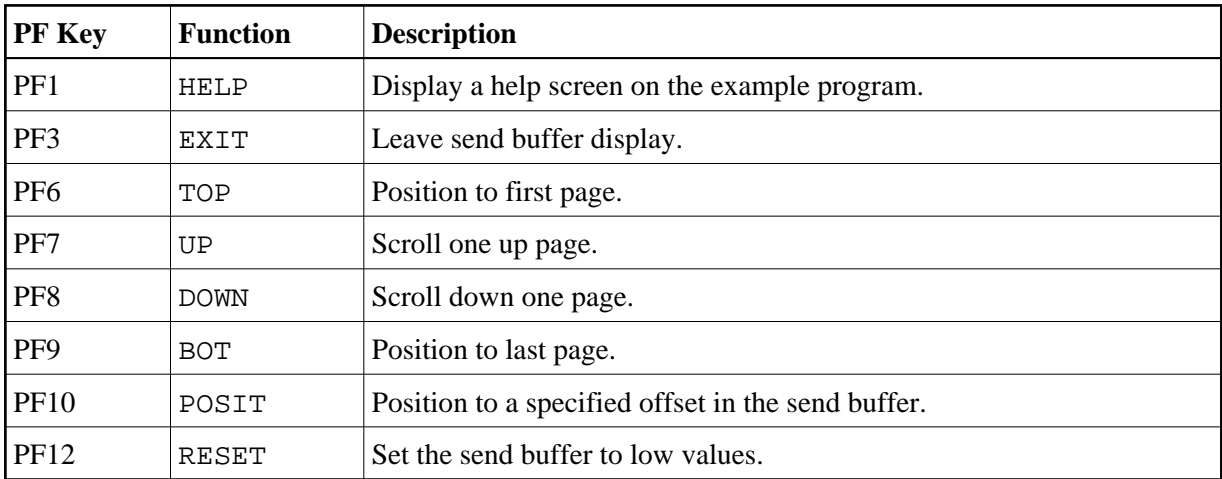

#### <span id="page-12-1"></span>**Display/Reset Receive Buffer**

Selecting this option by pressing PF11 after starting the example from the tutorial menu displays the receive buffer contents in hexadecimal and character format in the same way as for the send buffer. See See *[Display/Modify Send Buffer](#page-11-0)*.

### <span id="page-12-0"></span>**ACI Test Tool: Single Broker Request**

This screen is an ACI test tool. An interface is provided which allows you to fill the broker ACI yourself and therefore issue all types of ACI requests in any sequence. You can use it

- for test purposes of EntireX Broker;
- for studying EntireX Broker functions and functionality;
- as counterpart of any client or server written in any programming language.

If you execute this program, (line command XC or XS), the user interface presents the broker ACI directly, which you can fill:

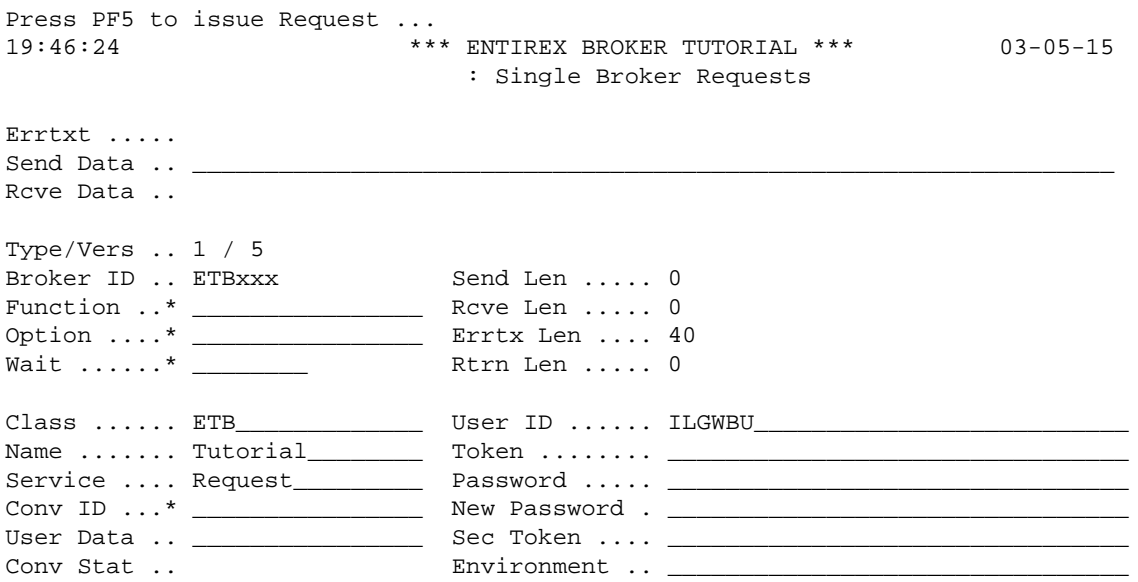

Client UID ...

Enter-PF1---PF2---PF3---PF4---PF5---PF6---PF7---PF8---PF9---PF10--PF11--PF12--- Help Exit Trace Exec Reg Dreg Send Rcve SBuff RBuff Reset

Press PF6 to PF9 to assign default values to the broker ACI for the selected function. A field help is available for fields marked with an asterisk (mark the field with the cursor and press PF1).

To issue a request to the broker, press PF5.

The following functions are available from this screen. You can execute a function by pressing the appropriate PF key:

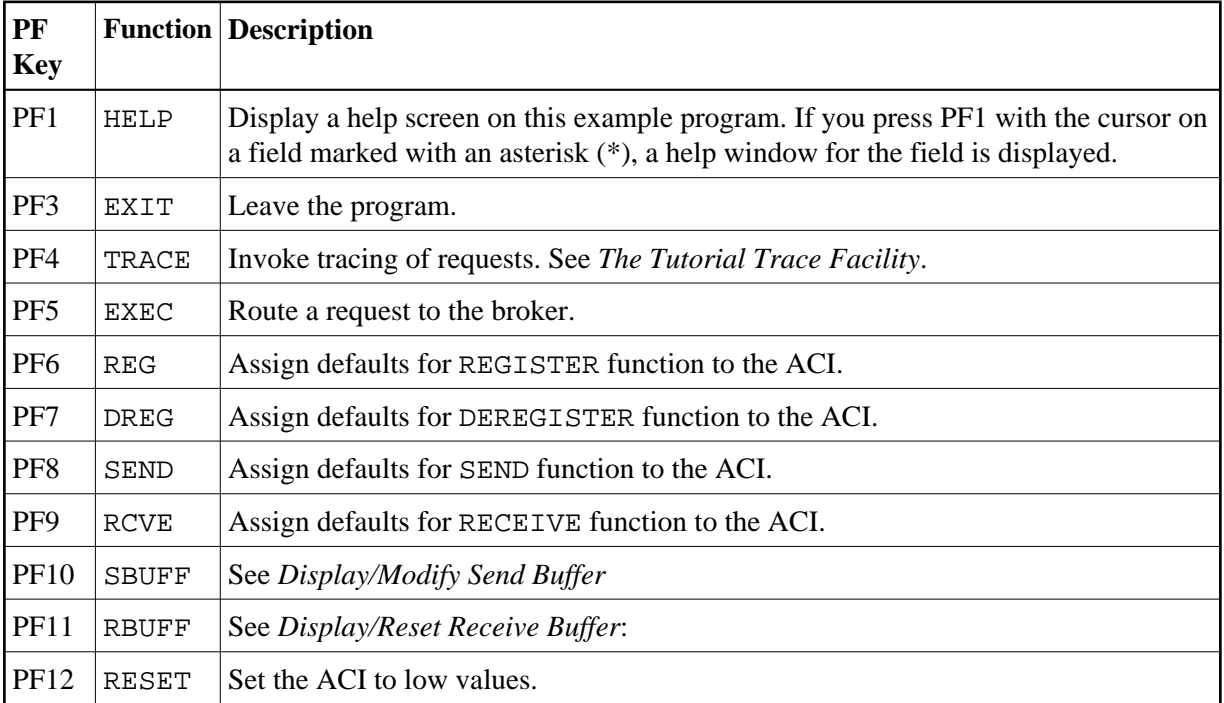